#### **How to Create a Query**

Queries are a quick and easy way to get specific data on applicants and prospects. The Slate query tool allows you to export the data to Excel and manipulate as you see fit.

To create a query, select "Queries" from the navigation bar's second icon.

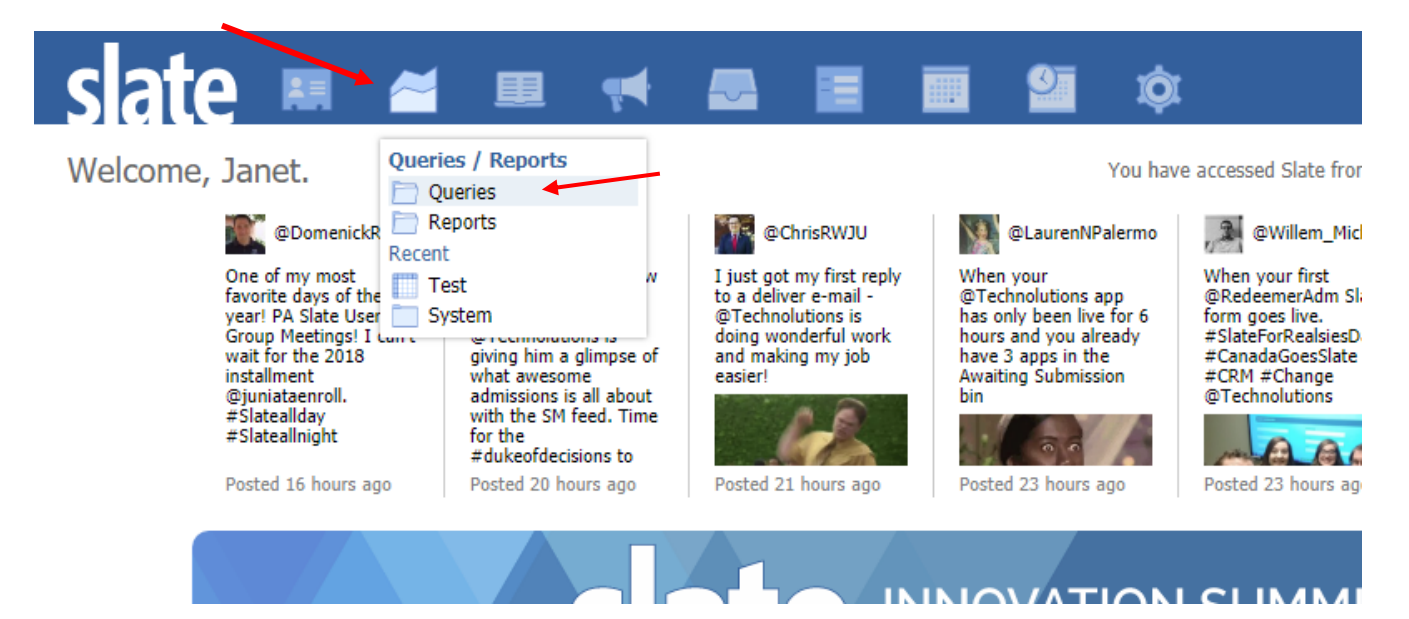

### Click the "Quick Query" button:

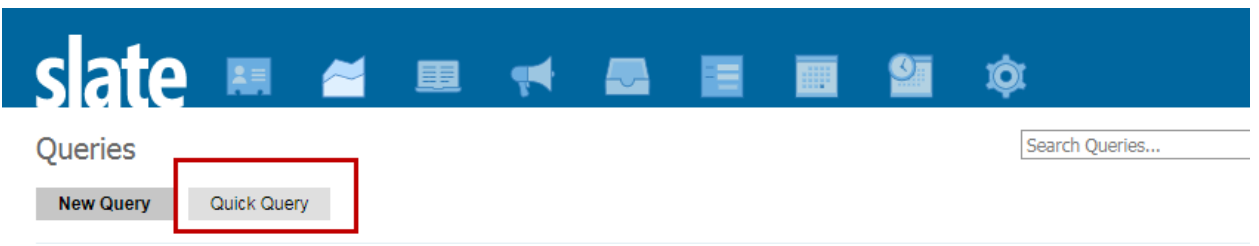

### **Quick Query is for ad-hoc querying and will not be saved.**

Step 1. Choose your population, then click "Build Query."

- "Departmental Reader" for Applicants.
- "Person Records by Population" for Inquiry and Prospect records.

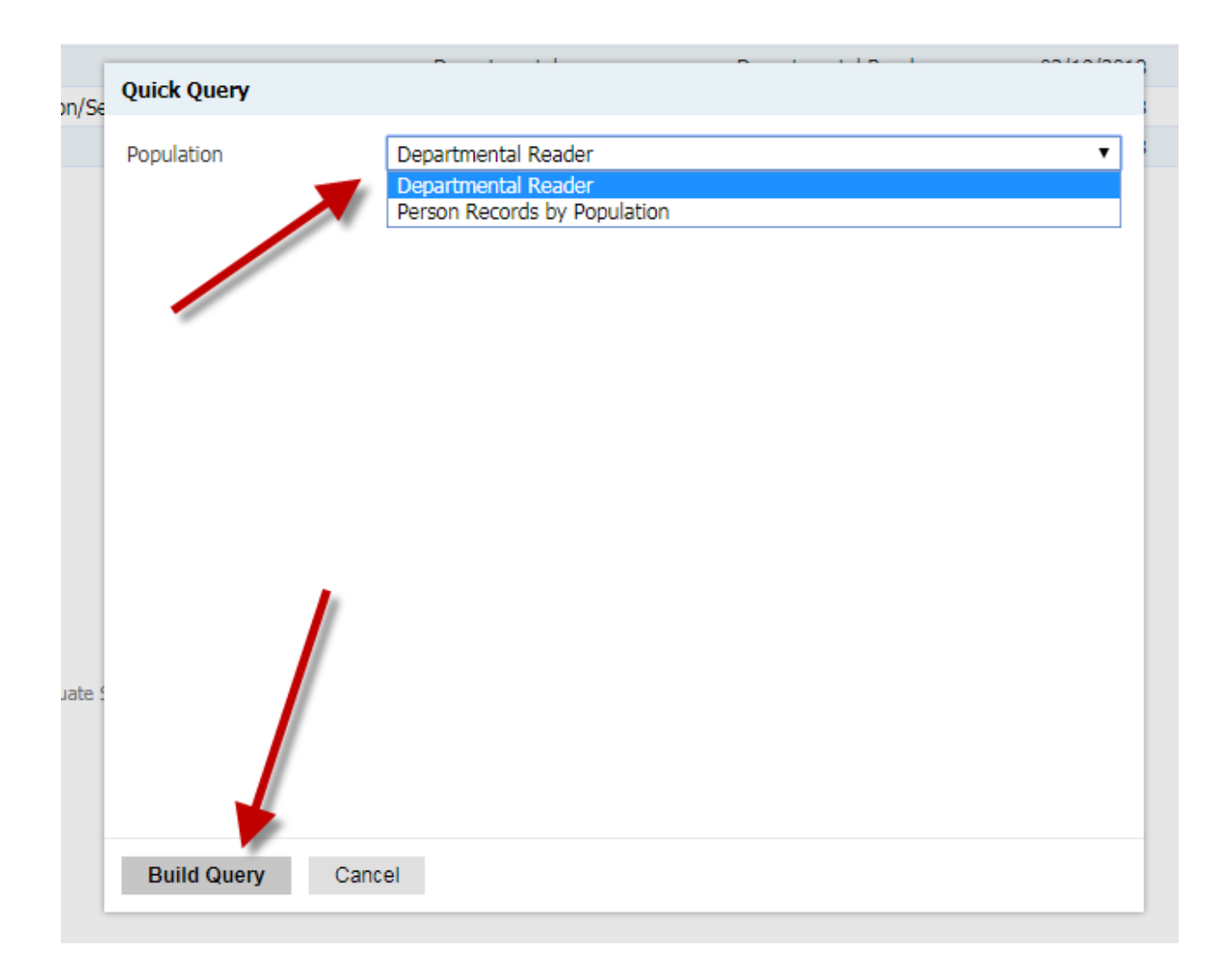

Step 2. Build the query:

- 1. Choose your filters to narrow down the population that you want to identify.
- 2. After running the query, select the export values that you want to see.

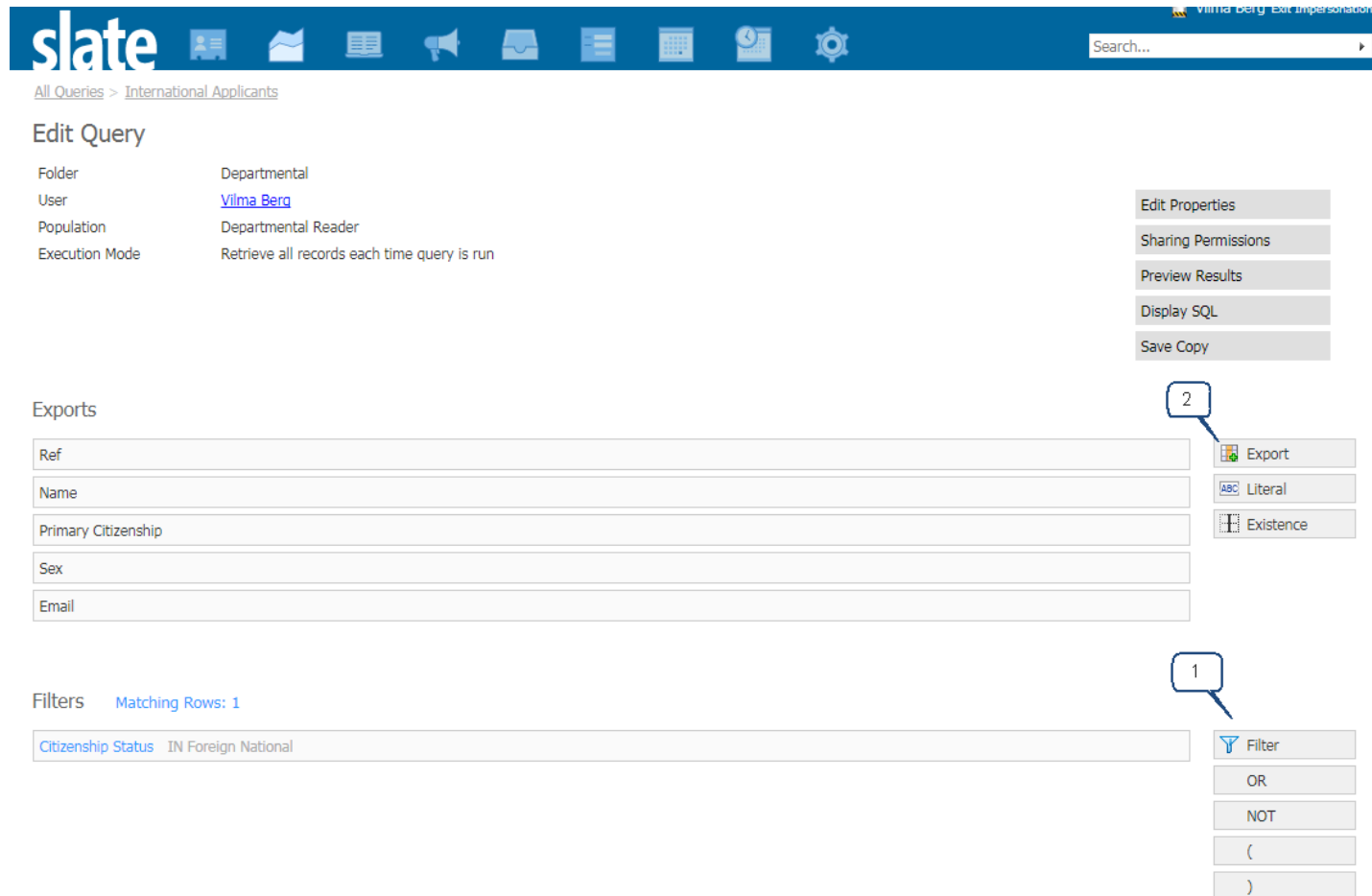

# Step 3. Click the "Run Query" button.

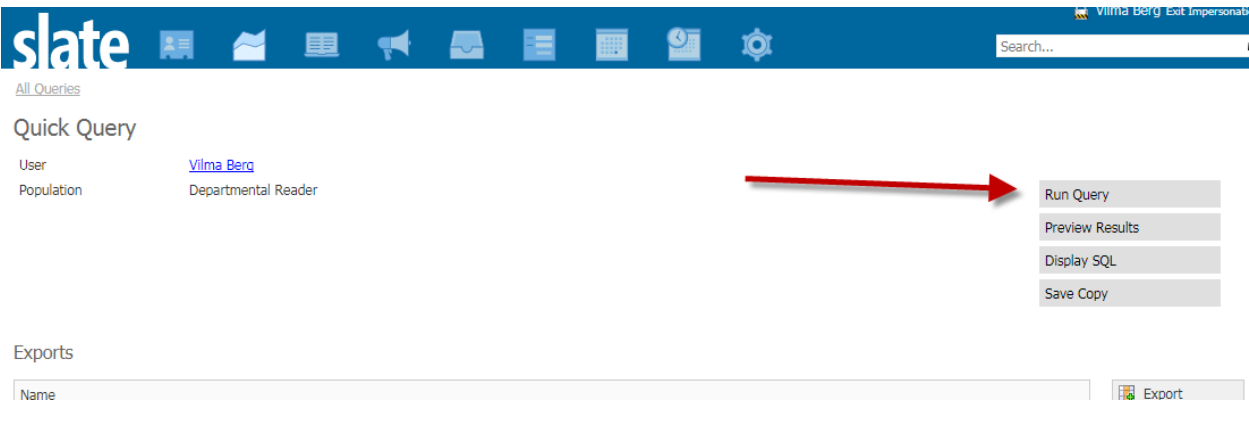

Step 4. The "Output" drop-down menu will default to "Excel Spreadsheet," so all you have to do is click the "Export" button.

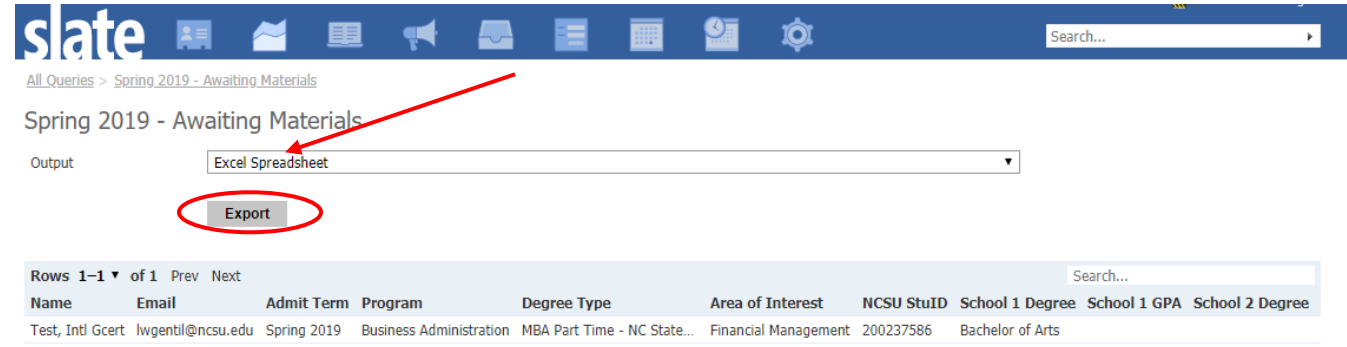

Once "Export" is clicked, the Excel file will automatically download. As you can see in the below image, the query's row headers (the export values you selected when building the query) will populate in the Excel file:

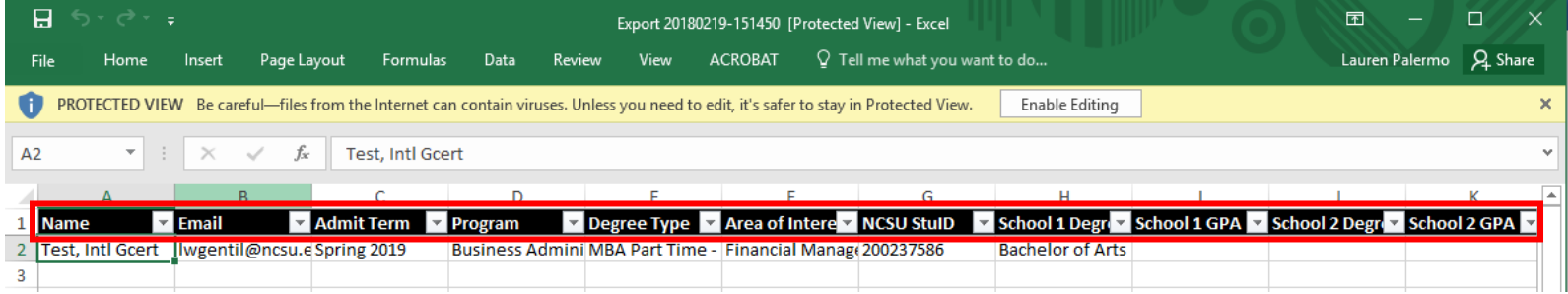

If you would like to see a quick overview of a particular applicant, you can click on their name or row:

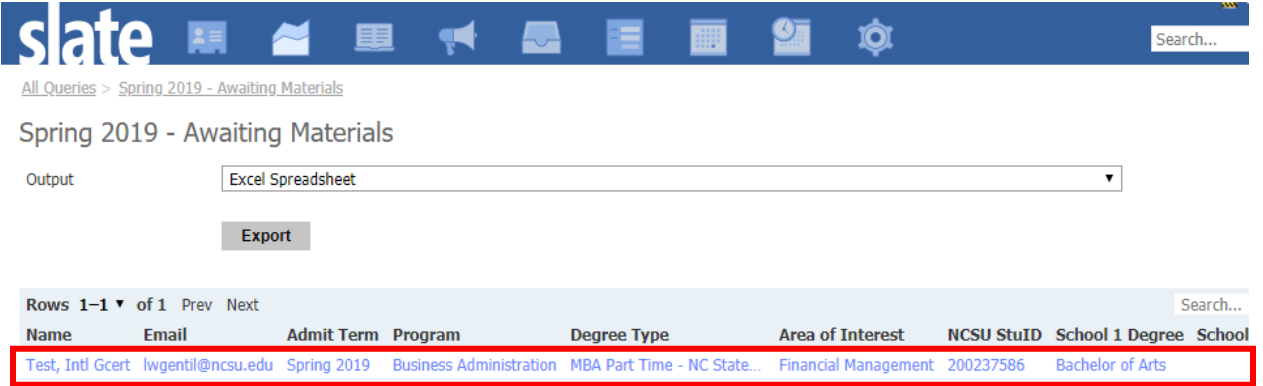

The following preview box will open, showing all fields the query includes:

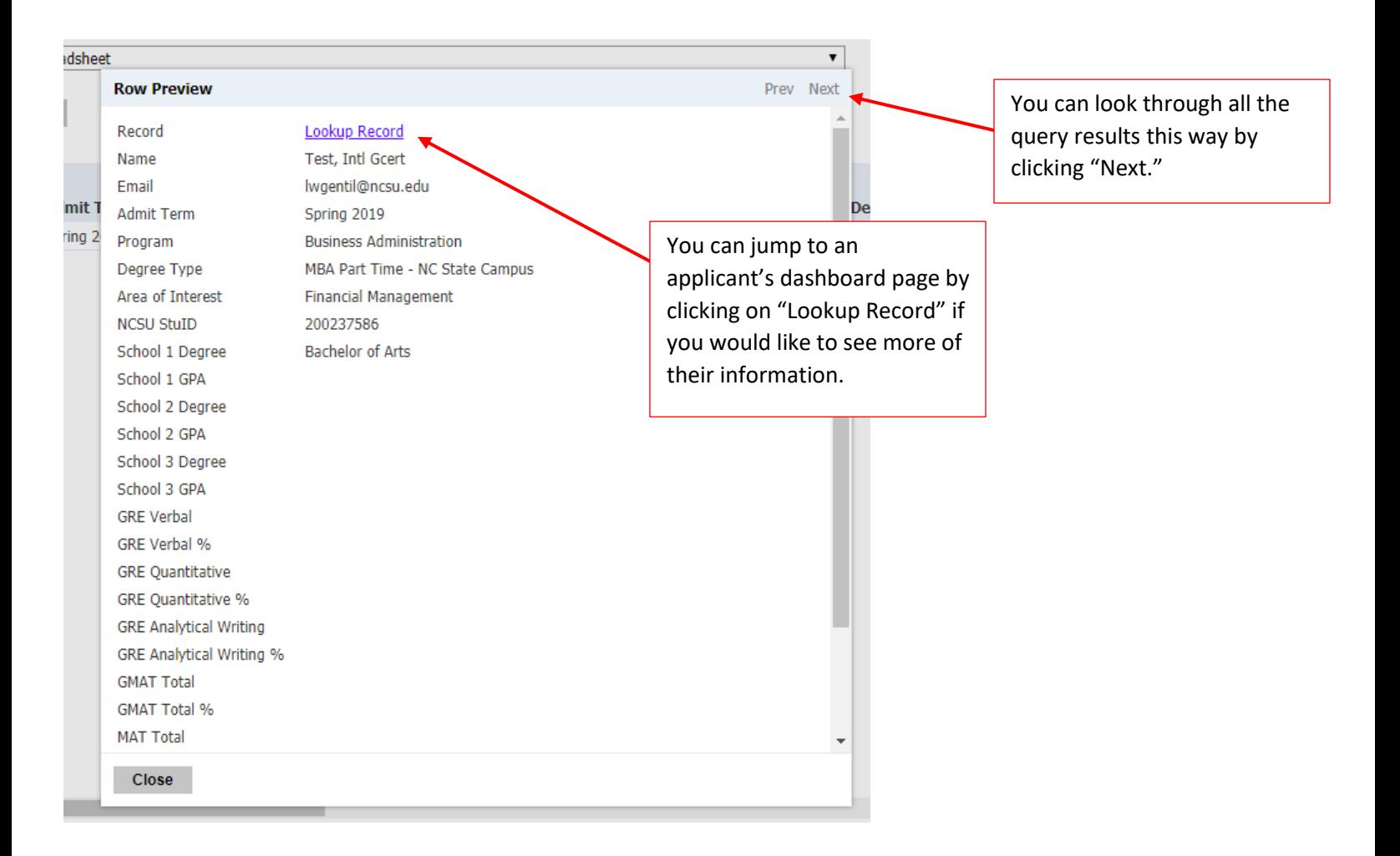

If you select "Lookup Record," the application will open.

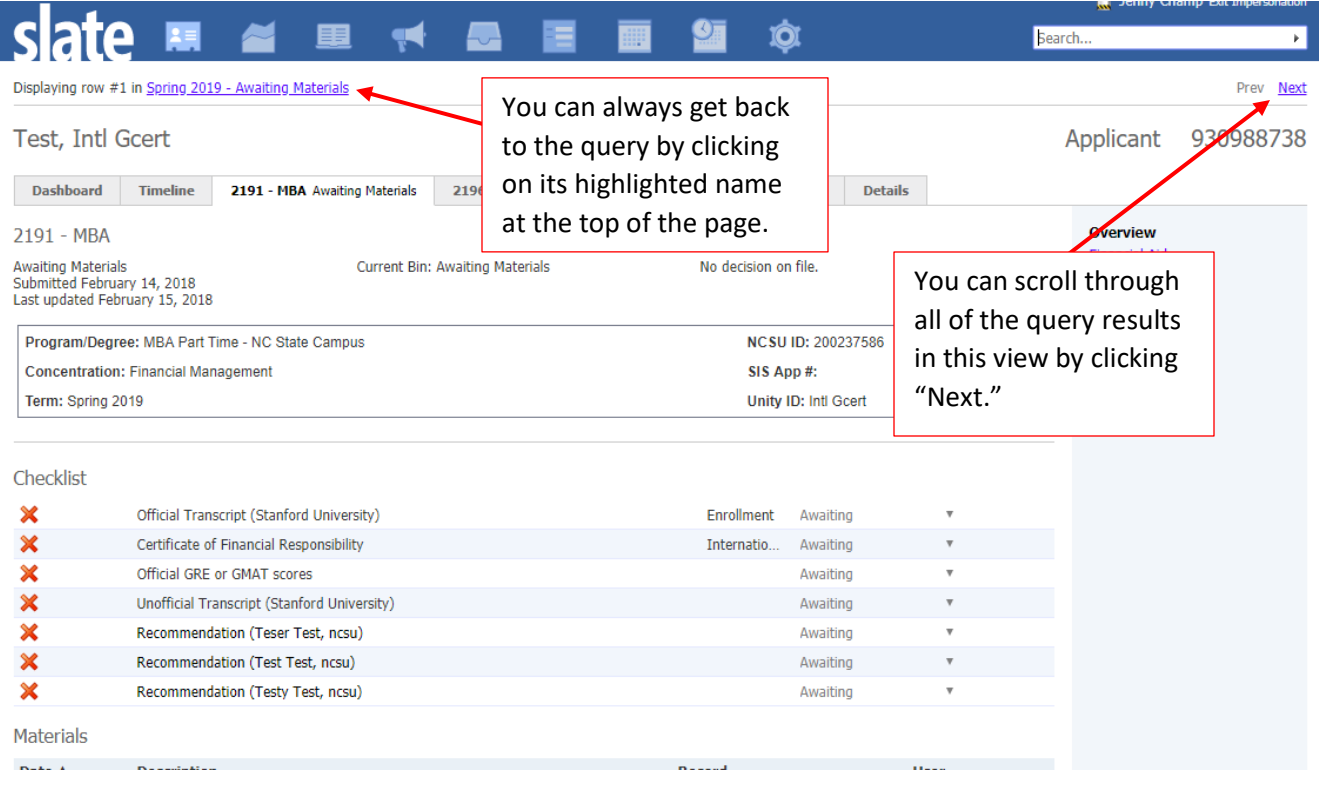

# **Saving a Query**

I

If you need to run a query repeatedly and a Departmental query does not already exist, please contact the Graduate School to request a saved query.